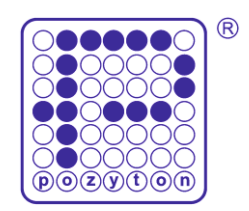

# **SKRÓCONA INSTRUKCJA OBSŁUGI LICZNIKA EP-3**

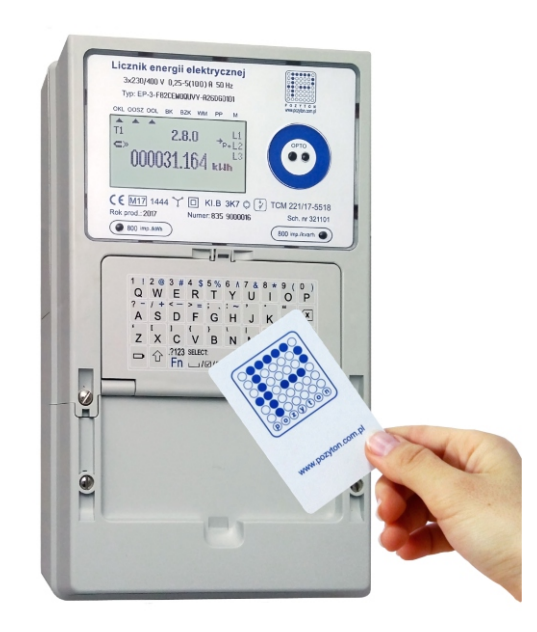

## **Spis treści w str. Spis treści w str. Spis treści w str. Spis treści w str. Spis treści w str. Spis treści w str. Spis treści w str. Spis treści w str. Spis treści w str. Spis treści w str. Spis treści w str. Spis treści**

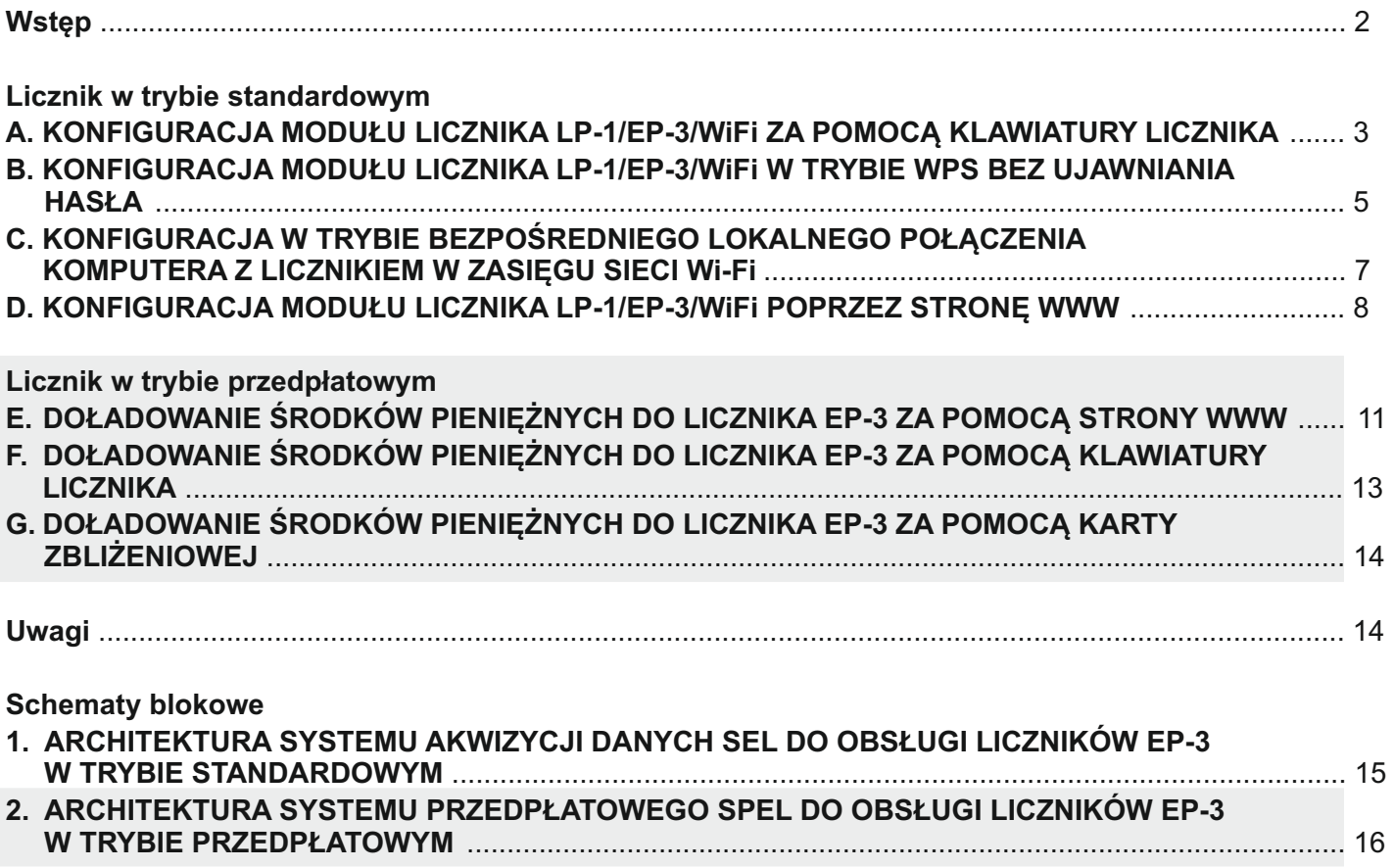

## **Wstęp**

- 1. Konfiguracja licznika do współpracy z siecią internetową poprzez sieć Wi-Fi wymaga podłączenia licznika do sieci elektrycznej.
- 2. Licznik może pracować opcjonalnie jako standardowy lub przedpłatowy. Domyślnie licznik pracuje w trybie standardowym i w trybie punktu dostępowego sieci Wi-Fi (ang. Access Point).

Praca licznika w trybie przedpłatowym jest sygnalizowana wskaźnikiem  $\blacktriangle$  na wyświetlaczu licznika wskazującym symbol (PP).

## **A. KONFIGURACJA MODUŁU LICZNIKA LP-1/EP-3/WiFi ZA POMOCĄ KLAWIATURY LICZNIKA**

- 1. Wciśnij na klawiaturze licznika przycisk Enter. Wyświetlone zostanie główne menu licznika **Konfiguracja.**
- 2. W pozycji **Język/Language** wciśnij przycisk Enter i za pomocą przycisków strzałek zaznacz pozycję

polski lub angielski i wybierz przyciskiem ﷺ a następnie zatwierdź przyciskiem Enter. Domyślnie licznik pracuje w języku polskim.

- 3. Za pomocą przycisku strzałki w dół na klawiaturze licznika zaznacz pozycję **EP-3/Wi-Fi**  i naciśnij przycisk Enter.
- 4. Otwarte zostanie menu modułu **LP-1/EP-3/WiFi**. Za pomocą przycisków strzałek zaznacz pozycję **Połącz** i wciśnij przycisk Enter.
- 5. Wyświetlony zostanie monit **Potwierdź** o wciśnięcie niebieskiego przycisku EDIT, który znajduje się za uchylną klawiaturą licznika.
- 6. Po zatwierdzeniu trybu konfiguracji, wyświetlona zostanie **Lista sieci** zawierająca dostępne sieci Wi-Fi. Za pomocą przycisków strzałek zaznacz Twoją sieć i wciśnij przycisk Enter.
- 7. Użyj klawiatury licznika w celu wprowadzania hasła dostępu do wybranej sieci Wi-Fi (uwaga na przyciski wyboru  $[$ î $^{\mathbb{Z}}$ , $[$ r $^{\mathbb{Z}}$ ), naciśnij przycisk Enter i poczekaj na zestawienie połączenia.
- 8. Po zestawieniu połączenia wyświetlony zostanie **Status połączenia** z (tryb AP) do (tryb klienta).
- 9. Zanotuj wyświetlany adres IP. Jest to unikalny adres IP licznika.
- 10. Naciśnij przycisk Esc.

#### Konfiguracja

Język/Language Firmware Numer licznika Edycja daty/godziny

Konfiguracia Numer licznika Educja datu/godzinu Opcje EP-3/Mi-Fi v01.02

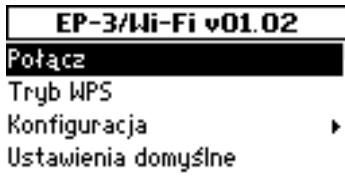

EP-3/Wi-Fi v01.02 Potwierdź Aby połączyć się z siecią wciśnii przycisk EDIT. Ustawienia domysine

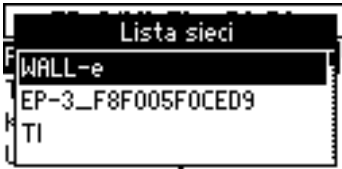

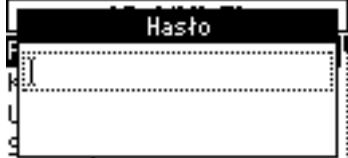

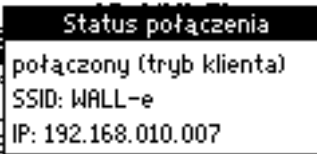

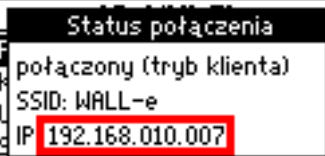

- 11. Za pomocą przycisków strzałek zaznacz w menu pozycję **Token** i naciśnij przycisk Enter.
- 12. Wyświetlony zostanie identyfikator licznika **Token** (np. 0C0007249B5A). Zanotuj ten ciąg znaków, jest to unikalny adres licznika w serwerze SEL. Po prawej stronie wyświetlony zostanie kod QR.
- 13. Jeżeli licznik chcemy wprowadzić do pracy w trybie przedpłatowym (PP) w menu głównym licznika **Konfiguracja** za pomocą strzałki w dół zaznacz pozycję **Opcje** i naciśnij przycisk Enter. Wyświetlone zostanie menu **Opcje**. Zaznacz opcję **Tryb pracy licznika** i naciśnij przycisk Enter.

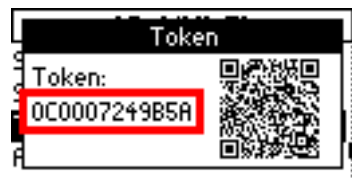

#### Konfiguracia

Firmware Numer licznika Edycja datyłgodziny Opcje

#### Opcje Tryb pracy licznika

Kod doładowania Stan konta Stan konta - alarm

- 14. Wyświetlony zostanie monit **Potwierdź** o wciśnięcie niebieskiego przycisku EDIT, który znajduje się za uchylną klawiaturą licznika.
- 15. Wyświetlone zostaną: **Tryb standardowy Tryb przedpłatowy** Zaznacz i wybierz przyciskiem **Tryb przedpłatowy**, a następnie zatwierdź przyciskiem Enter.
- 16. Symbol (PP) na tabliczce znamionowej licznika, sygnalizowany wskaźnikiem  $\triangle$  wyświetlacza, potwierdza pracę licznika w trybie przedpłatowym.

Dostęp do strony lokalnej licznika realizowany jest teraz poprzez wprowadzenie w przeglądarce internetowej odczytanego w kroku 9 adresu IP licznika, np. **http://192.168.010.007**. Domyślne hasło logowania to *admin*. Hasło to można zmienić poleceniem **Hasło logowania** w menu **Konfiguracja**.

Po udostępnieniu licznikowi połączenia internetowego, rozszerzone dane pomiarowe licznika prezentowane będą na portalu www.pomiary.pozyton.com.pl, po uprzednim wprowadzeniu **Tokena** (unikalnego identyfikatora) licznika odczytanego w kroku 12.

17. Konfiguracja zakończona.

#### Opcie Potwierdź

R Aby zmienić tryb pracy Swciśnij przycisk EDIT. Stan konta – alarm

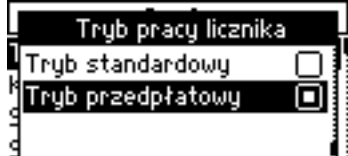

#### **B. KONFIGURACJA MODUŁU LICZNIKA LP-1/EP-3/WiFi W TRYBIE WPS BEZ UJAWNIANIA HASŁA** *(Dotyczy routerów oraz urządzeń dostępu*

*do sieci wyposażonych w funkcję WPS)*

- 1. Wciśnij na klawiaturze licznika przycisk Enter. Wyświetlone zostanie główne menu licznika **Konfiguracja**.
- 2. W pozycji **Język/Language** wciśnij przycisk Enter i za pomocą przycisków strzałek zaznacz pozycję

polski lub angielski i wybierz przyciskiem ﷺ a następnie zatwierdź przyciskiem Enter. Domyślnie licznik pracuje w języku polskim.

- 3. Za pomocą przycisku strzałki w dół na klawiaturze licznika zaznacz pozycję **EP-3/Wi-Fi**  i naciśnij przycisk Enter.
- 4. Otwarte zostanie menu modułu **LP-1/EP-3/WiFi**, zaznacz za pomocą przycisków strzałek pozycję **Tryb WPS** i wciśnij przycisk Enter.
- 5. Wyświetlony zostanie monit **Potwierdź** o wciśnięcie niebieskiego przycisku EDIT, który znajduje się za uchylną klawiaturą licznika.
- 6. Wyświetlony zostanie **Status połączenia** z wyszukiwania sieci Wi-Fi w trybie WPS.
- 7. Aktywuj (zazwyczaj przyciskiem) tryb WPS w routerze i poczekaj na zestawienie połączenia.
- 8. Po wykryciu sieci i zestawieniu połączenia wyświetlony zostanie **Status połączenia** z (tryb AP) do (tryb klienta).
- 9. Zanotuj wyświetlany adres IP. Jest to unikalny adres IP licznika.
- 10. Naciśnij przycisk Esc.
- 11. Za pomocą przycisków strzałek zaznacz w menu pozycję **Token** i naciśnij przycisk Enter.

#### Konfiguracja

Jezuk/Language Firmuare Numer licznika Educia datu/godzinu

Konfiguracja Numer licznika Educja datu/godzinu Opcje EP-3/Mi-Fi v01.02

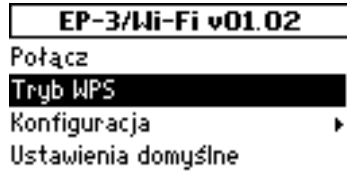

EP-3/Wi-Fi v01.02

Potwierdź Aby uaktywnić tryb WPS wciśnij przycisk EDIT. Ustawienia domysine

Status połączenia szukanie sieci (WPS) ssin-IP: 000.000.000.000

Status połączenia połączony (tryb klienta) SSID: MALL-e IP: 192.168.010.007

Status połączenia połączony (tryb klienta) SSID: MALL-e IP 192.168.010.007

- 12. Wyświetlony zostanie identyfikator licznika **Token** (np. 0C0007249B5A). Zanotuj ten ciąg znaków, jest to unikalny adres licznika w serwerze SEL. Po prawej stronie wyświetlony zostanie kod QR.
- 13. Jeżeli licznik chcemy wprowadzić do pracy w trybie przedpłatowym (PP) w menu głównym licznika **Konfiguracja** za pomocą strzałki w dół zaznacz pozycję **Opcje** i naciśnij przycisk Enter. Wyświetlone zostanie menu **Opcje.** Zaznacz opcję **Tryb pracy licznika** i naciśnij przycisk Enter.

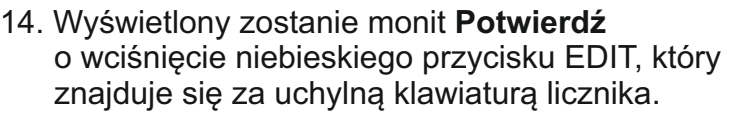

- 15. Wyświetlone zostaną: **Tryb standardowy Tryb przedpłatowy** Zaznacz i wybierz przyciskiem **Tryb przedpłatowy**, a następnie zatwierdź przyciskiem Enter.
- 16. Symbol (PP) na tabliczce znamionowej licznika, sygnalizowany wskaźnikiem  $\blacktriangle$  wyświetlacza, potwierdza pracę licznika w trybie przedpłatowym.

Dostep do strony lokalnej licznika realizowany jest teraz poprzez wprowadzenie w przeglądarce internetowej odczytanego w kroku 9 adresu IP licznika, np. **http://192.168.010.007**. Domyślne hasło logowania to *admin*. Hasło to można zmienić poleceniem **Hasło logowania** w menu **Konfiguracja**.

Po udostępnieniu licznikowi połączenia internetowego, rozszerzone dane pomiarowe licznika prezentowane będą na portalu www.pomiary.pozyton.com.pl, po uprzednim wprowadzeniu **Tokena** (unikalnego identyfikatora) licznika odczytanego w kroku 12.

17. Konfiguracja zakończona.

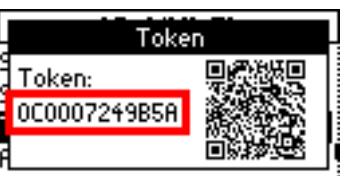

Konfiguracja Firmware Numer licznika Edycja daty/godziny Opcje

Opcje Tryb pracy licznika Kod doładowania Stan konta Stan konta - alarm

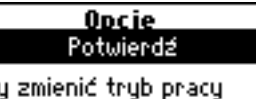

NАP wciśnij przycisk EDIT. <u> Stan konta – alarm</u>

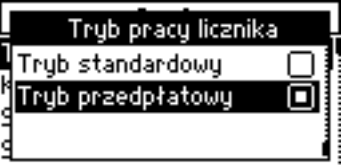

## **C. KONFIGURACJA W TRYBIE BEZPOŚREDNIEGO LOKALNEGO POŁĄCZENIA KOMPUTERA Z LICZNIKIEM W ZASIĘGU SIECI Wi-Fi**

1. Z poziomu komputera wyposażonego w bezprzewodową kartę sieciową, zaznacz sieć Wi-Fi o nazwie EP-3 xxxxxxxxxxx np. EP-3\_F8F005F095A4 i połącz się z tą siecią klikając przycisk **Połącz**.

Po uzyskaniu połączenia z siecią wpisz w przeglądarce internetowej adres **http://192.168.111.111** (jest to domyślny adres IP licznika pracującego w trybie punktu dostępowego sieci Wi-Fi). Zalecane przeglądarki do obsługi strony www to:

Internet Explorer, Chrome, Firefox, Opera, Edge.

2. Zaloguj się na stronę www licznika za pomocą hasła logowania (domyślne hasło to *admin*). Hasło to można zmienić poleceniem **Hasło logowania** w menu **Konfiguracja**.

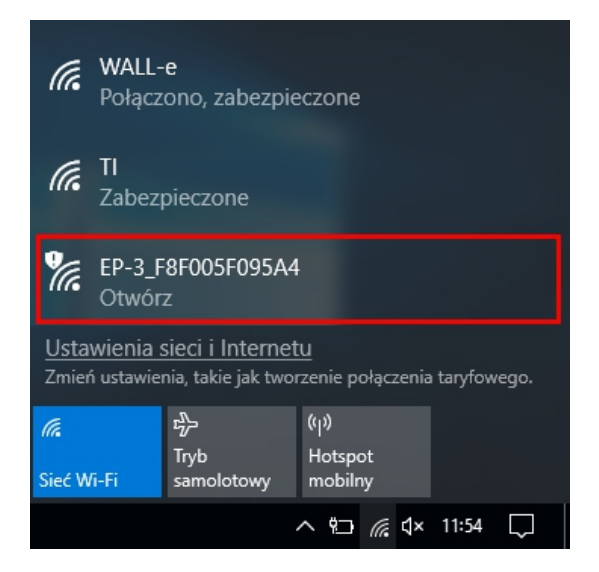

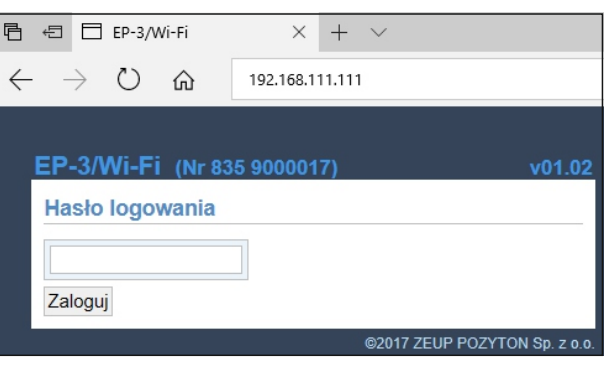

- 3. Z menu głównego strony www licznika uzyskuje się dostęp do danych pomiarowych:
	- wartości chwilowe,
	- stany liczydeł energii bezstrefowej,
	- stany liczydeł energii czynnej w strefach,
	- stany liczydeł energii biernej w strefach,
	- zapisz dane pomiarowe licznika.

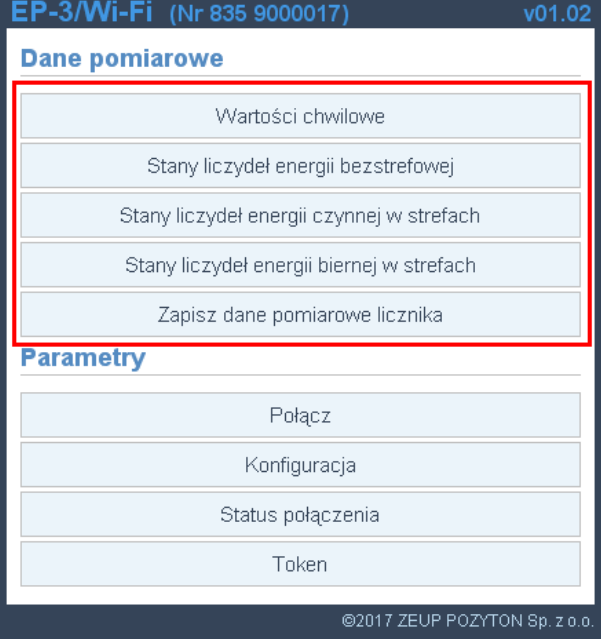

4. Konfiguracja zakończona.

## **D. KONFIGURACJA MODUŁU LICZNIKA LP-1/EP-3/WiFi POPRZEZ STRONĘ WWW**

1. Z poziomu komputera wyposażonego w bezprzewodową kartę sieciową, zaznacz sieć Wi-Fi o nazwie EP-3 xxxxxxxxxxxx np. EP-3\_F8F005F095A4 i połącz się z tą siecią klikając przycisk **Połącz**.

Po uzyskaniu połączenia z siecią wpisz w przeglądarce internetowej adres **http://192.168.111.111** (jest to domyślny adres IP licznika pracującego w trybie punktu dostępowego sieci Wi-Fi). Zalecane przeglądarki do obsługi strony www to: Internet Explorer, Chrome, Firefox, Opera, Edge.

2. Zaloguj się na stronę www licznika za pomocą hasła logowania (domyślne hasło to *admin*). Hasło to można zmienić poleceniem **Hasło** 

**logowania** w menu **Konfiguracja**.

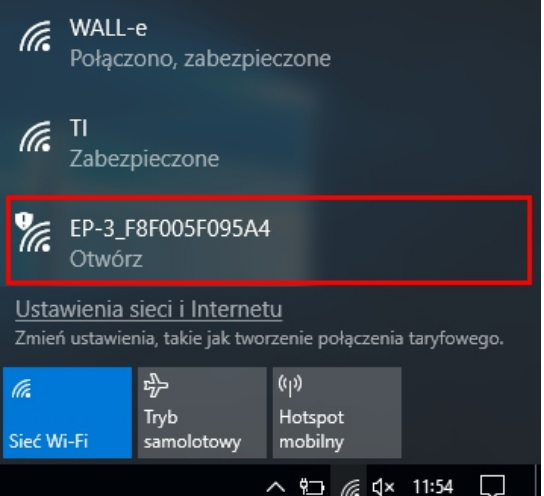

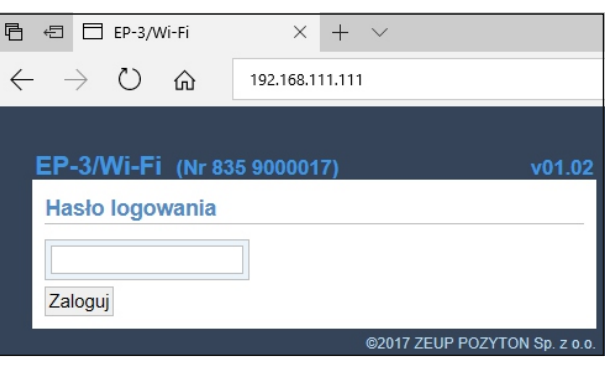

3. Z menu głównego strony www licznika wybierz pozycję **Połącz**.

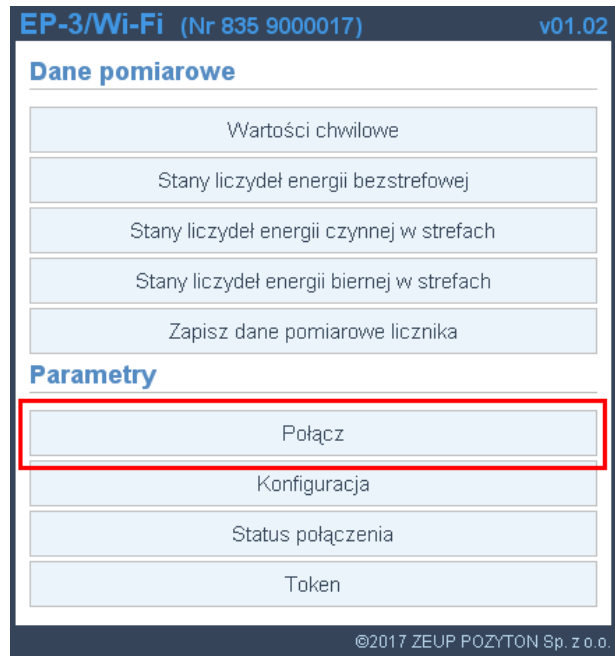

4. Z listy dostępnych sieci zaznacz żądaną sieć, do której ma się logować licznik i kliknij przycisk **Wybierz**.

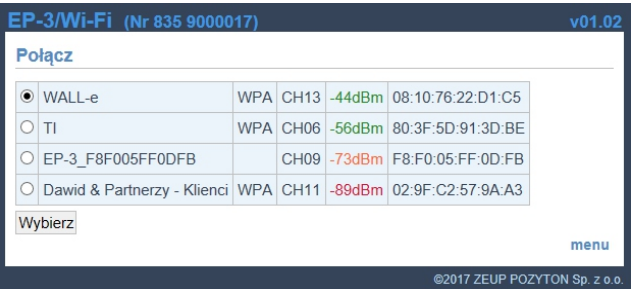

5. Wprowadź hasło dostępu do wybranej sieci Wi-Fi i kliknij przycisk **Połącz**.

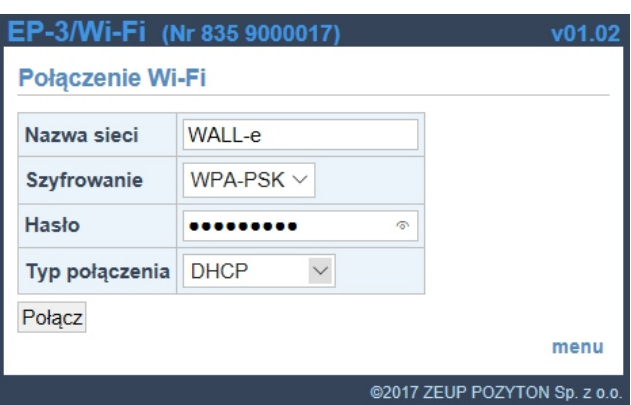

6. Wprowadzenie parametrów jest potwierdzane komunikatem.

Poczekaj, aż licznik połączy się z siecią.

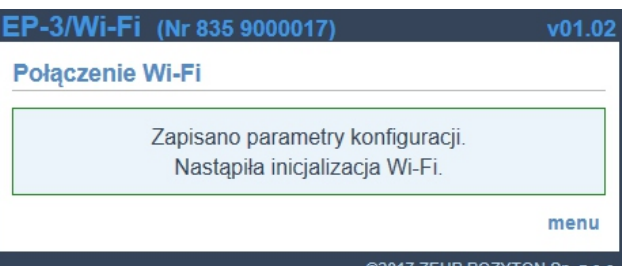

7. Wciśnij na klawiaturze licznika przycisk Enter. Wyświetlone zostanie główne menu licznika **Konfiguracja**.

- Konfiguracja Język/Language Firmware Numer licznika Edycja daty/godziny
- 8. Za pomocą przycisku strzałki w dół na klawiaturze licznika zaznacz pozycję **EP-3/Wi-Fi**  i naciśnij przycisk Enter.
- 9. Wyświetlone zostanie menu modułu Wi-Fi, za pomocą przycisków strzałek zaznacz pozycję **Status połączenia** i naciśnij przycisk Enter. Wyświetlony zostanie **Status połączenia**. Zanotuj wyświetlany adres IP. Jest to unikalny adres IP licznika.

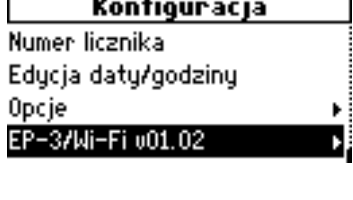

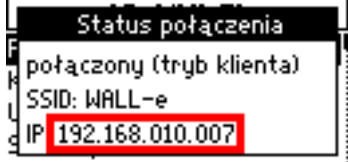

- 10. Naciśnij przycisk Esc.
- 11. Za pomocą przycisków strzałek zaznacz w menu pozycję **Token** i naciśnij przycisk Enter.
- 12. Wyświetlony zostanie identyfikator licznika **Token** (np. 0C0007249B5A). Zanotuj ten ciąg znaków, jest to unikalny adres licznika w serwerze SEL. Po prawej stronie wyświetlony zostanie kod QR.
- 13. Jeżeli licznik chcemy wprowadzić do pracy w trybie przedpłatowym (PP) w menu głównym licznika **Konfiguracja** za pomocą strzałki w dół zaznacz pozycję **Opcje** i naciśnij przycisk Enter. Wyświetlone zostanie menu **Opcje**. Zaznacz opcję **Tryb pracy licznika** i naciśnij przycisk Enter.
- 14. Wyświetlony zostanie monit **Potwierdź** o wciśnięcie niebieskiego przycisku EDIT, który znajduje się za uchylną klawiaturą licznika.
- 15. Wyświetlone zostaną: **Tryb standardowy Tryb przedpłatowy** Zaznacz i wybierz przyciskiem **Tryb przedpłatowy**, a następnie zatwierdź przyciskiem Enter.
- 16. Symbol (PP) na tabliczce znamionowej licznika, sygnalizowany wskaźnikiem A wyświetlacza, potwierdza pracę licznika w trybie przedpłatowym.

Dostęp do strony lokalnej licznika realizowany jest teraz poprzez wprowadzenie w przeglądarce internetowej odczytanego w kroku 9 adresu IP licznika, np. **http://192.168.010.007**. Domyślne hasło logowania to *admin*. Hasło to można zmienić poleceniem **Hasło logowania** w menu **Konfiguracja**.

Po udostępnieniu licznikowi połączenia internetowego, rozszerzone dane pomiarowe licznika prezentowane będą na portalu www.pomiary.pozyton.com.pl, po uprzednim wprowadzeniu **Tokena** (unikalnego identyfikatora) licznika odczytanego w kroku 12.

......<br>Token Token: 0C0007249B5A

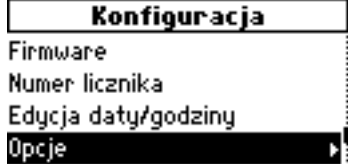

**Opcje** Trub pracy licznika Kod doładowania Stan konta Stan konta - alarm

Potwierdź R Aby zmienić tryb pracy wciśnij przycisk EDIT. stan konta – alarm

Opcie

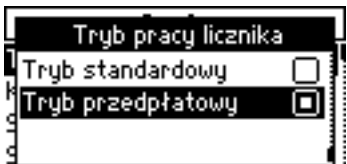

17. Konfiguracja zakończona.

## **E. DOŁADOWANIE ŚRODKÓW PIENIĘŻNYCH DO LICZNIKA EP-3 ZA POMOCĄ STRONY WWW**

- 1. Jeżeli licznik jest skonfigurowany jako przedpłatowy (PP) - patrz pkt A (13÷16), wpisz w przeglądarce stron internetowych adres IP licznika. Konfiguracja i odczyt adresu IP licznika zostały opisane w punkcie A  $(1+9)$  lub D  $(1+9)$ niniejszej instrukcji.
- 2. Zaloguj się na stronę www za pomocą hasła logowania (domyślne hasło logowania to *admin*). Hasło to można zmienić poleceniem **Hasło logowania** w menu **Konfiguracja**.

3. Z menu głównego wybierz pozycję **Kod doładowania**.

4. Wprowadź kod doładowania (uzyskany od sprzedawcy energii) w pola edycyjne i kliknij

przycisk **Wprowadź**.

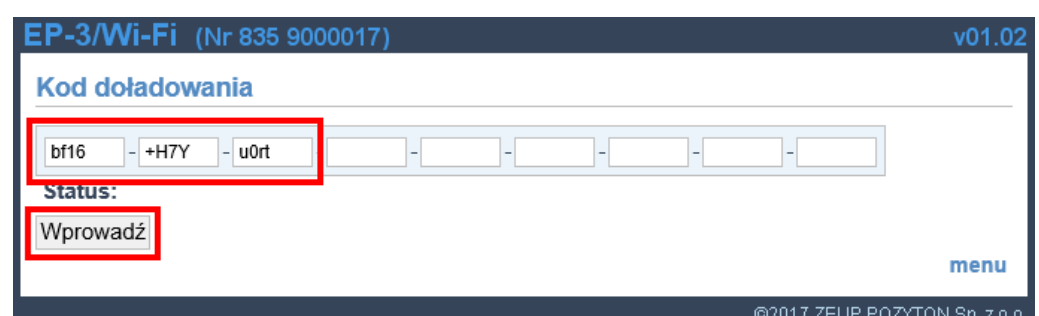

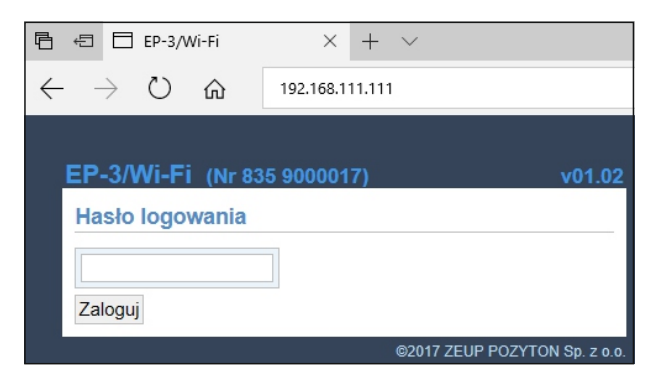

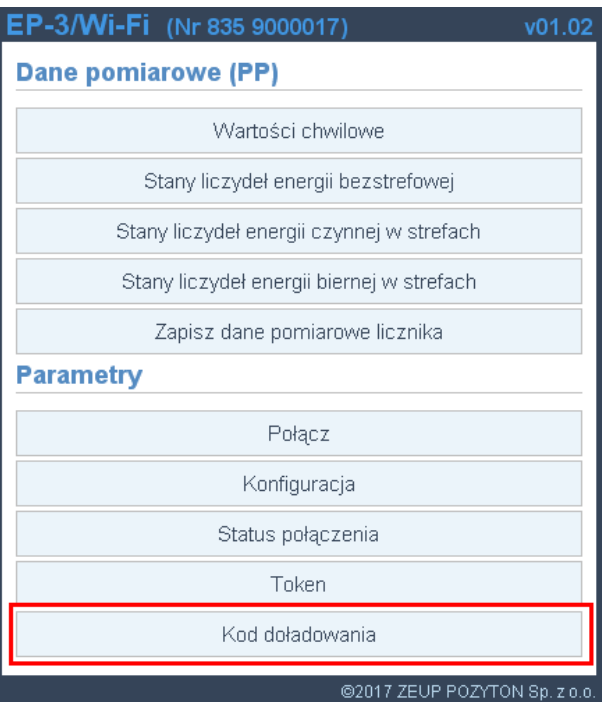

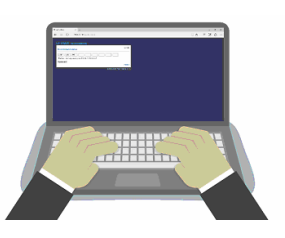

5. Wyświetlony zostanie komunikat o wysłaniu kodu do licznika. Kliknij odnośnik **menu**.

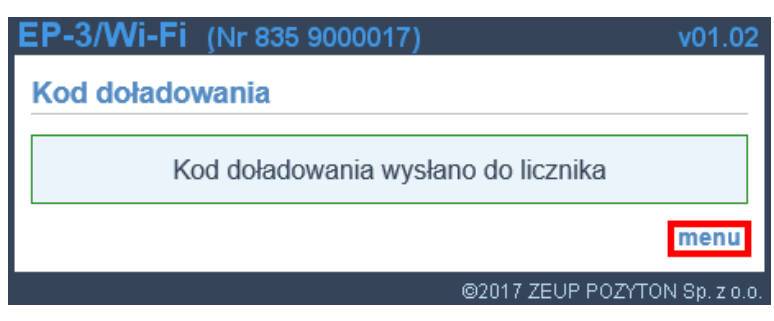

6. Wyświetlona zostanie strona wprowadzania kodu z punktu 4, ale rozszerzona o status operacji wprowadzania kodu do licznika.

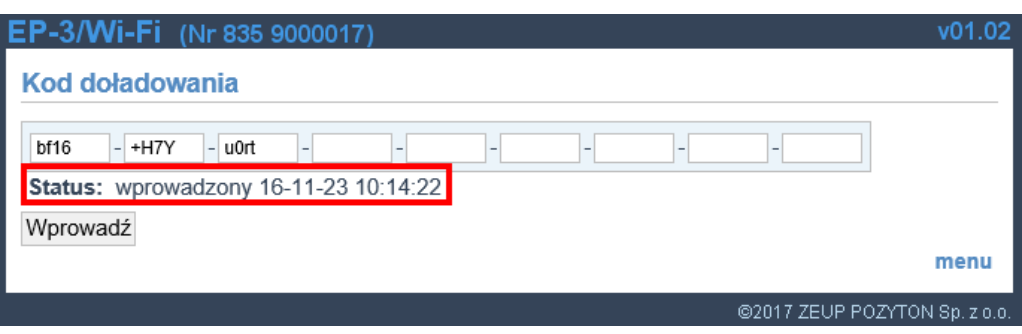

Uwaga:

Przy każdej kolejnej wizycie, strona będzie zawierać (w polu statusu) datę i czas ostatniego poprawnie wprowadzonego kodu doładowania oraz ostatni kod doładowania.

7. Doładowanie zakończone.

### **F. DOŁADOWANIE ŚRODKÓW PIENIĘŻNYCH DO LICZNIKA EP-3 ZA POMOCĄ KLAWIATURY LICZNIKA**

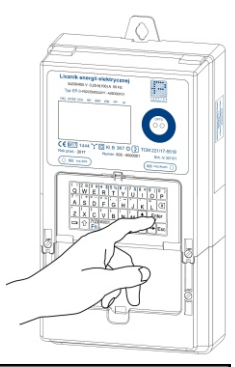

- 1. Jeżeli licznik jest skonfigurowany jako przedpłatowy (PP) - patrz pkt A (13÷16), wciśnij na klawiaturze licznika przycisk Enter. Wyświetlone zostanie główne menu licznika **Konfiguracja**.
- 2. Za pomocą przycisku strzałki w dół na klawiaturze licznika zaznacz pozycję **Opcje**  i naciśnij przycisk Enter.
- 3. Otwarte zostanie menu **Opcje**, zaznacz za pomocą przycisków strzałek pozycję **Kod doładowania** i wciśnij przycisk Enter.
- 4. Użyj klawiatury licznika w celu wprowadzenia kodu

doładowania (uwaga na przyciski wyboru  $\left[\hat{\mathbb{G}}\right],\left[\mathbb{F}_{\mathbb{D}}\right]$  i naciśnij przycisk Enter. Kod doładowania udostępnia sprzedawca energii.

- 5. Po wprowadzeniu poprawnego kodu doładowania wyświetlona zostanie **Informacja** o tym, że kod został zaakceptowany.
- 6. Doładowanie zakończone.

#### Konfiguracja

Język/Language Firmware Numer licznika Edycja daty/godziny

#### Konfiguracja

Firmware Numer licznika Edycja daty/godziny Opcje

**Opcje** Tryb pracy licznika Kod doładowania Stan konta Stan konta - alarm

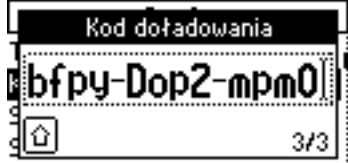

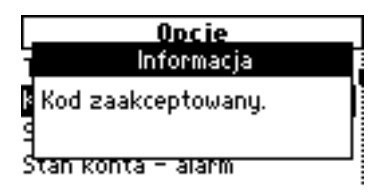

### **G. DOŁADOWANIE ŚRODKÓW PIENIĘŻNYCH DO LICZNIKA EP-3 ZA POMOCĄ KARTY ZBLIŻENIOWEJ**

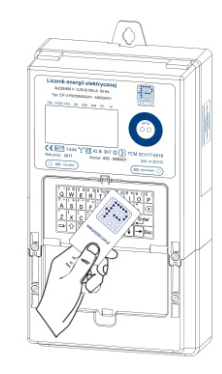

- 1. Jeżeli licznik jest skonfigurowany jako przedpłatowy (PP) - patrz pkt A (13÷16), przyłóż kartę zbliżeniową (doładowaną przez sprzedawcę energii) do klawiatury licznika i przytrzymaj, aż usłyszysz sygnał dźwiękowy z licznika.
- 2. Po wprowadzeniu poprawnego kodu doładowania wyświetlona zostanie **Informacja** o tym, że kod został zaakceptowany.

Kod zaakceptowanu.

3. Doładowanie zakończone.

## **Uwagi:**

- 1. Zmiana trybu pracy licznika z przedpłatowego na standardowy i odwrotnie odbywa się tylko w trybie konfiguracji za pomocą klawiatury licznika - patrz pkt A (13÷16) lub poprzez złącze OPTO programem SOLEN.
- 2. Licznik do konfiguracji przedpłatowej (PP) wymaga kluczy szyfrujących systemu SPEL.
- 3. Więcej informacji na temat strony www modułu Wi-Fi oraz portalu www.pomiary.pozyton.com.pl zostało zawartych w instrukcji licznika EP-3.
- 4. Brak połączenia ze stroną www licznika w niektórych przypadkach może wymagać pominięcia początkowych cyfr "zero" w poszczególnych blokach adresu IP licznika np. zamiast: **192.168.010.007** można wpisać: **192.168.10.7**.
- 5. Skonfigurowany licznik EP-3 jest dostępny globalnie z każdego punktu sieci internetowej.
- 6. **ZEUP POZYTON zapewnia wsparcie techniczne konfiguracji liczników.**

#### **1. ARCHITEKTURA SYSTEMU AKWIZYCJI DANYCH SEL DO OBSŁUGI LICZNIKÓW EP-3 W TRYBIE STANDARDOWYM**

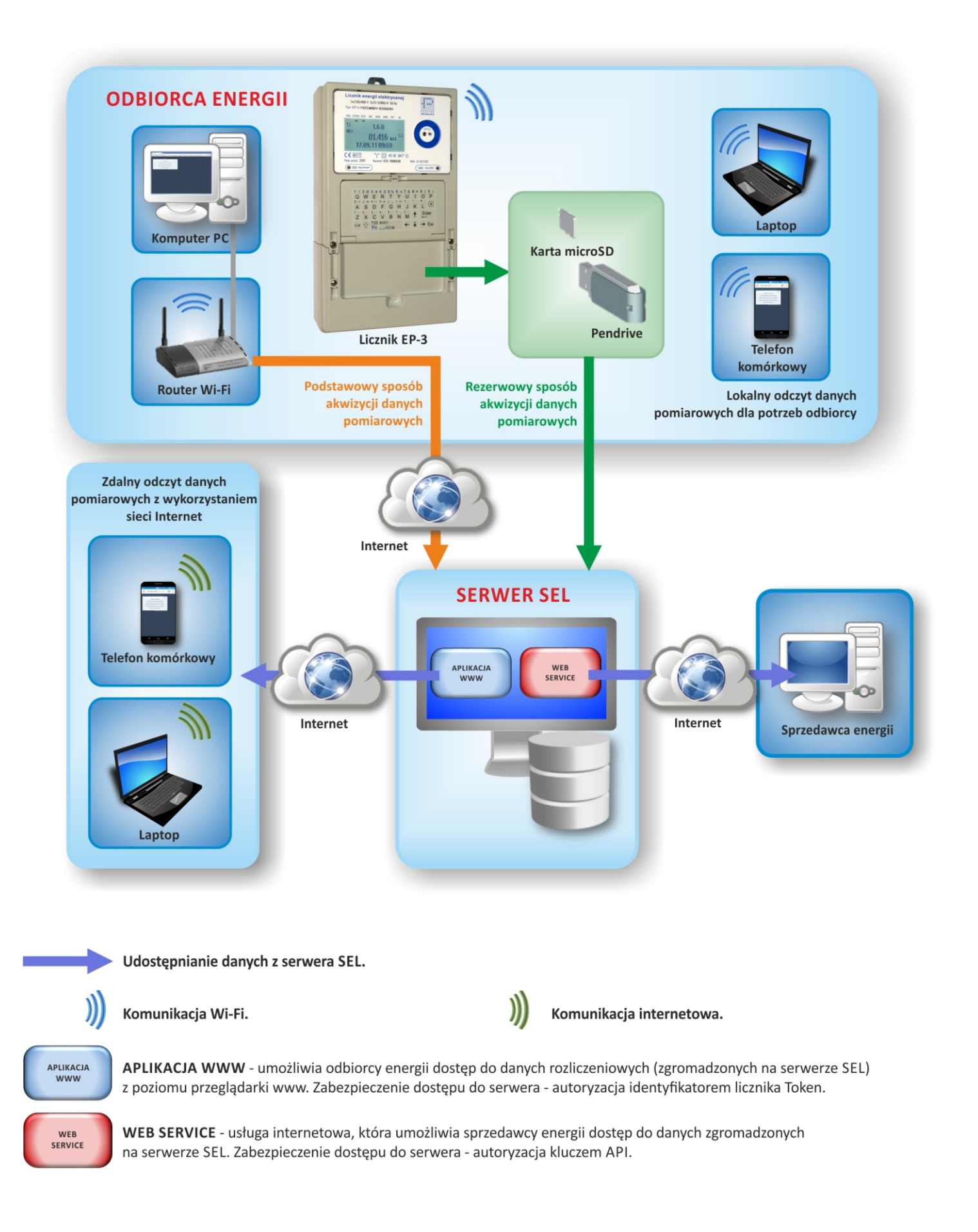

#### **2. ARCHITEKTURA SYSTEMU PRZEDPŁATOWEGO SPEL DO OBSŁUGI LICZNIKÓW EP-3 W TRYBIE PRZEDPŁATOWYM**

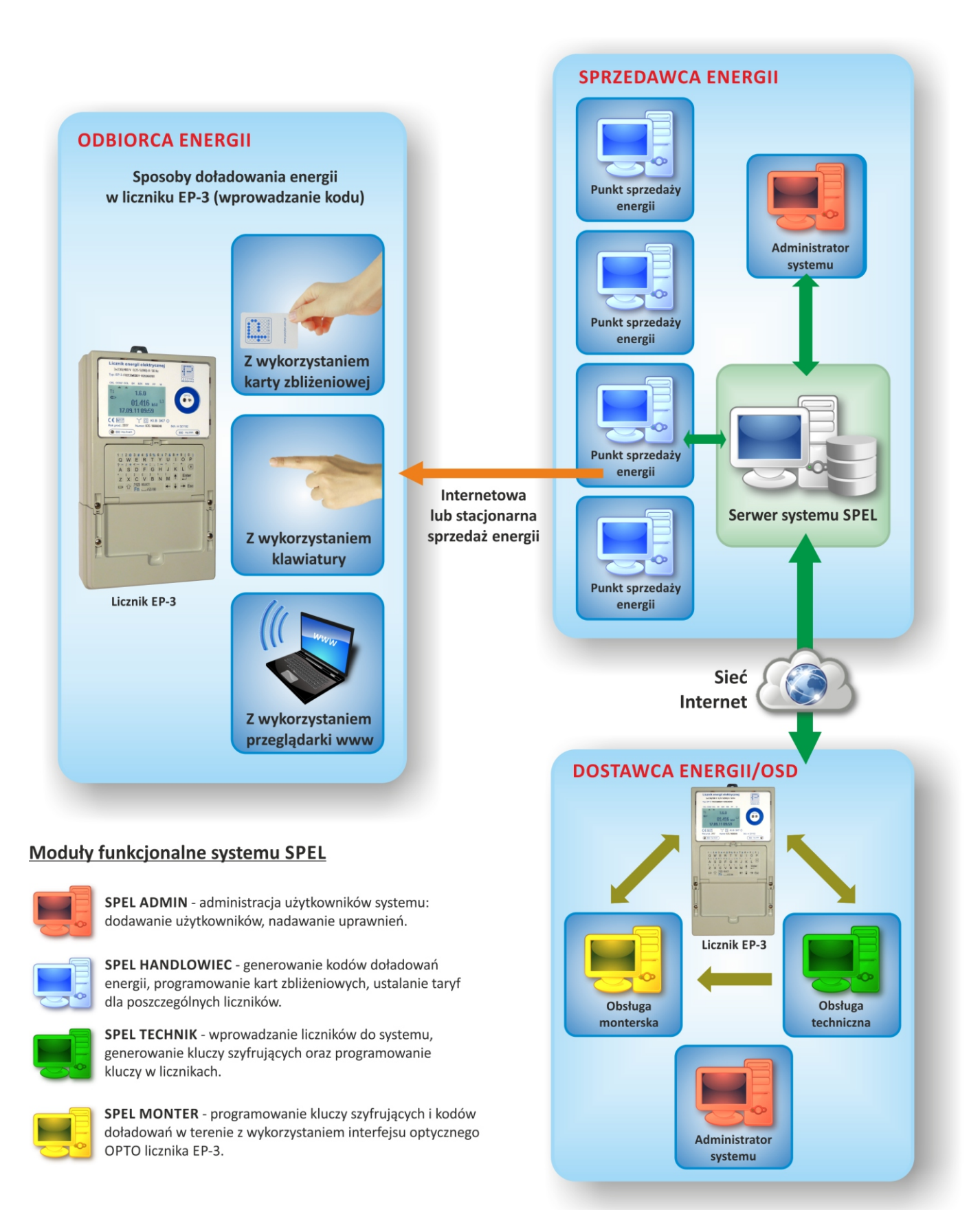